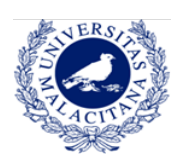

# **CONTENIDOS**

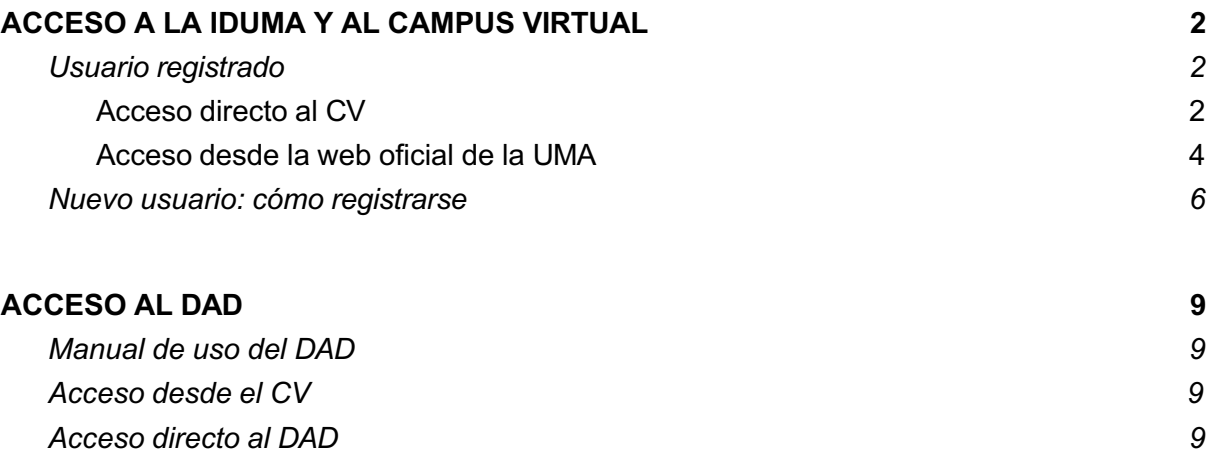

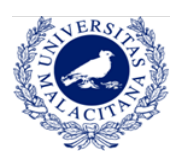

# **GUÍA DE ACCESO IDUMA, CAMPUS VIRTUAL Y DAD**

# ¿Eres nuevo en la UMA? Acceso a la iDUMA y al Campus Virtual

- **→ NO**: Utiliza tu cuenta de la iDUMA (correo electrónico y contraseña) para acceder al campus virtual.
	- → Puedes entrar a través de https://doctorado.cv.uma.es
	- → A continuación, en la columna del centro, haz clic en "Entrar", bajo la pestaña de identificación.

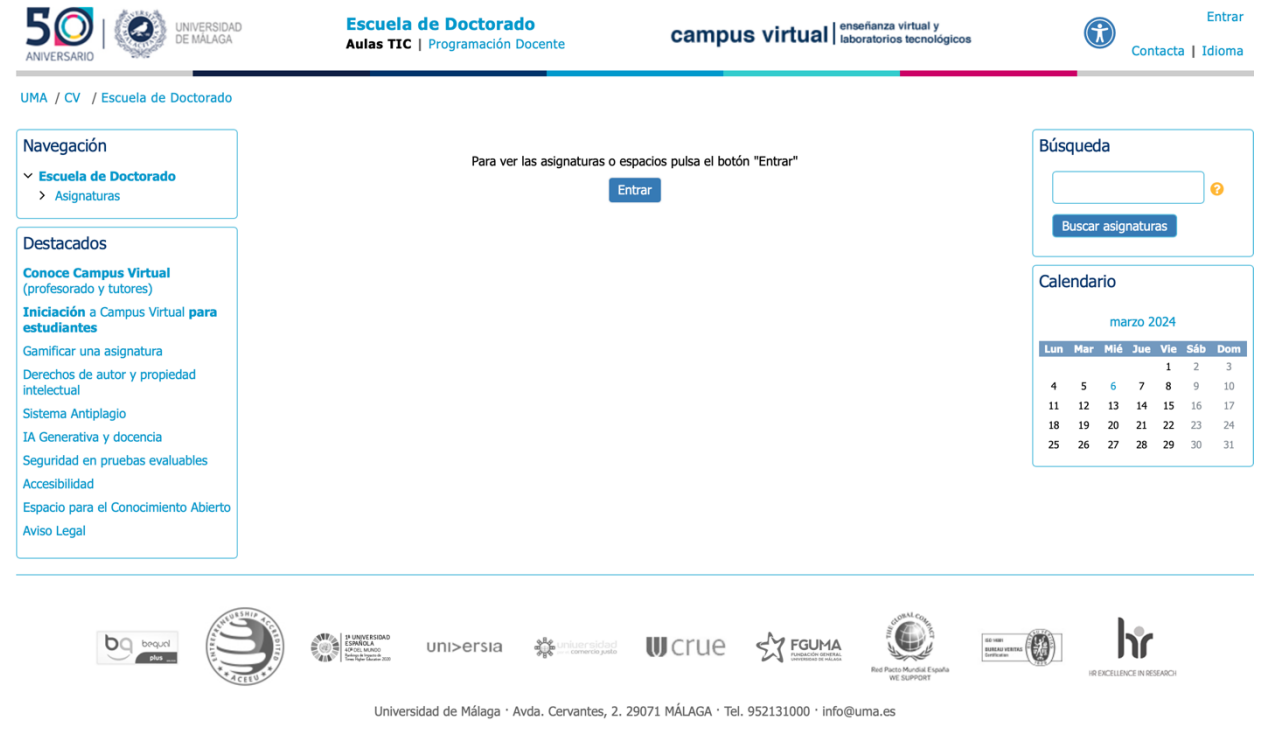

Todos los derechos reservados

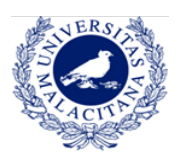

 $\rightarrow$  Introduce tu nombre de usuario y contraseña.

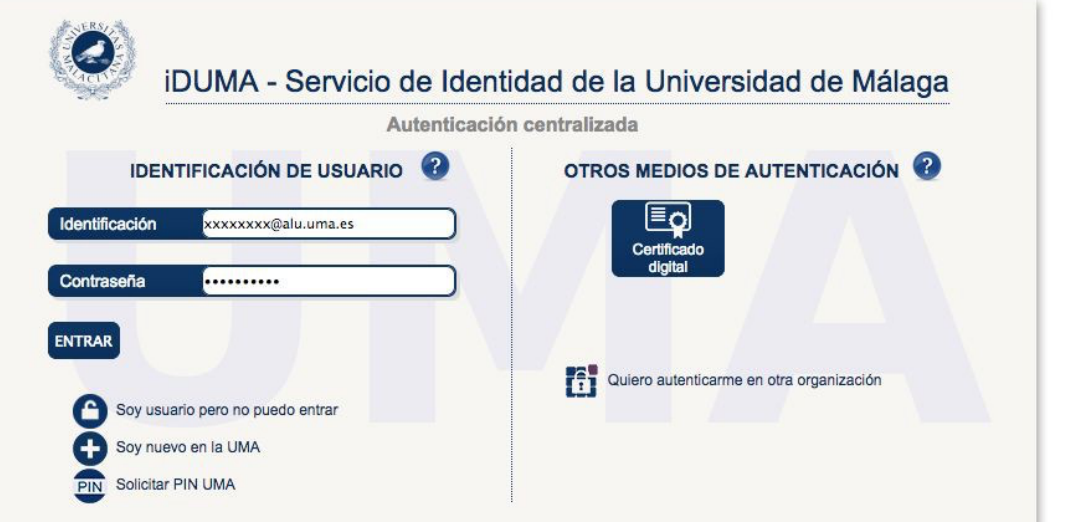

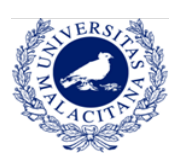

→ O puedes acceder al campus virtual a través de la web principal de la Universidad de Málaga, iniciando sesión en tu usuario de iDUMA.

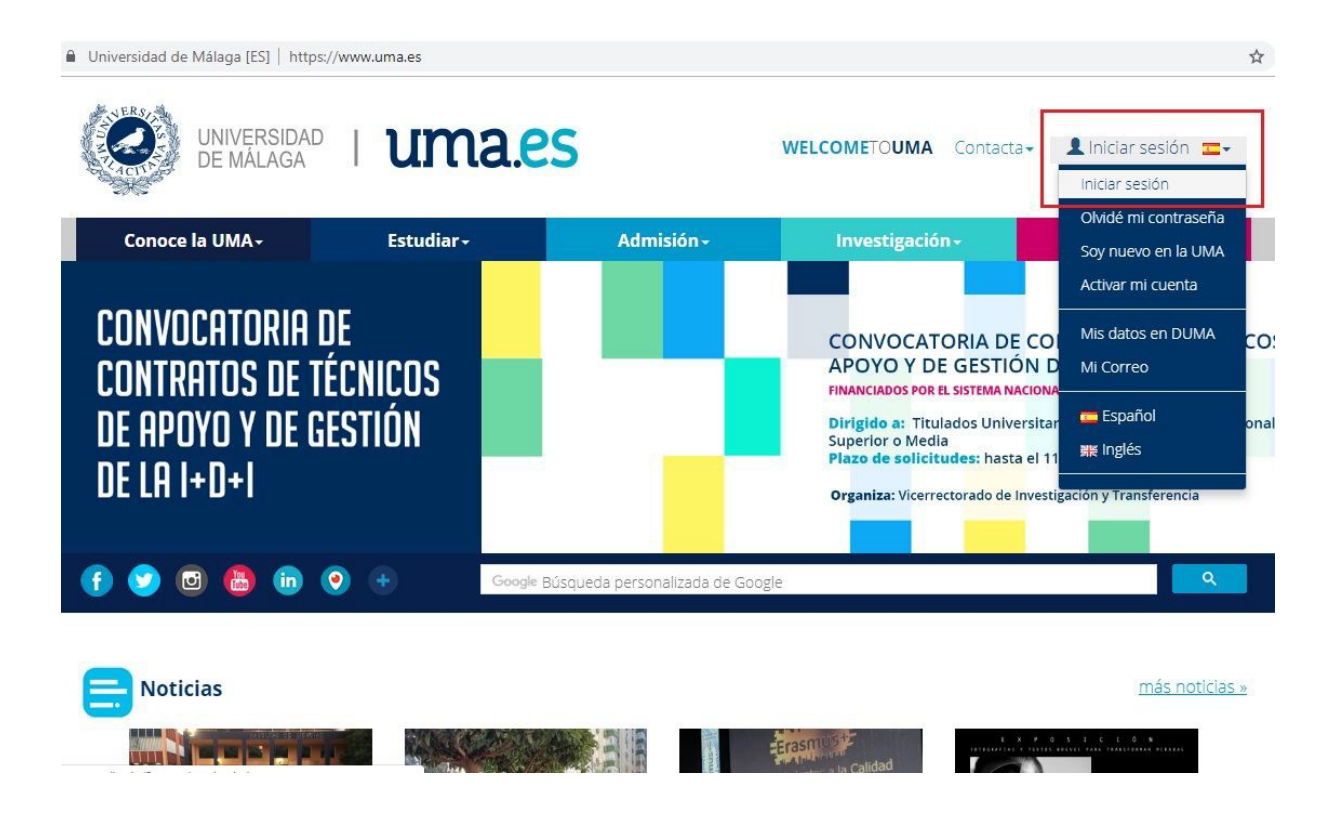

→ Se te redirigirá a tu escritorio personal. Para acceder al campus virtual solo tendrás que seleccionarlo en el menú de "Servicios".

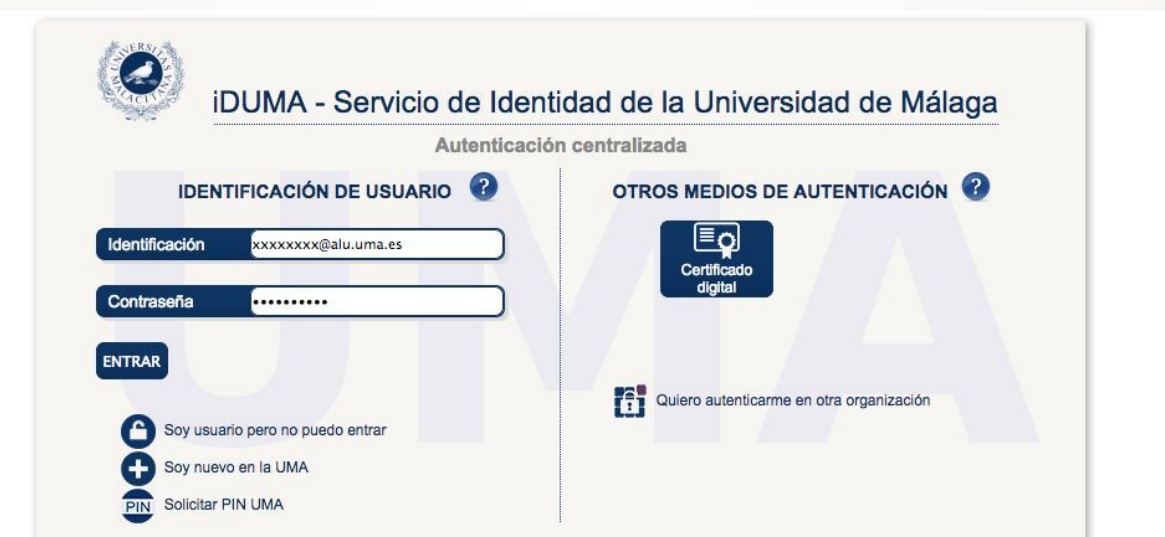

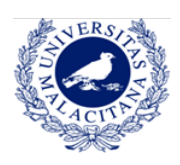

### **PROGRAMA DE DOCTORADO EN ESTUDIOS AVANZADOS EN HUMANIDADES Especialidades en Historia, Arte, Filosofía y Ciencias de la Antigüedad**

Universidad de Málaga [ES] | https://www.uma.es/escritorio/ UNIVERSIDAD<br>DE MÁLAGA

uma.es

WELCOMETOUMA Contacta - correodelalumno@uma.es

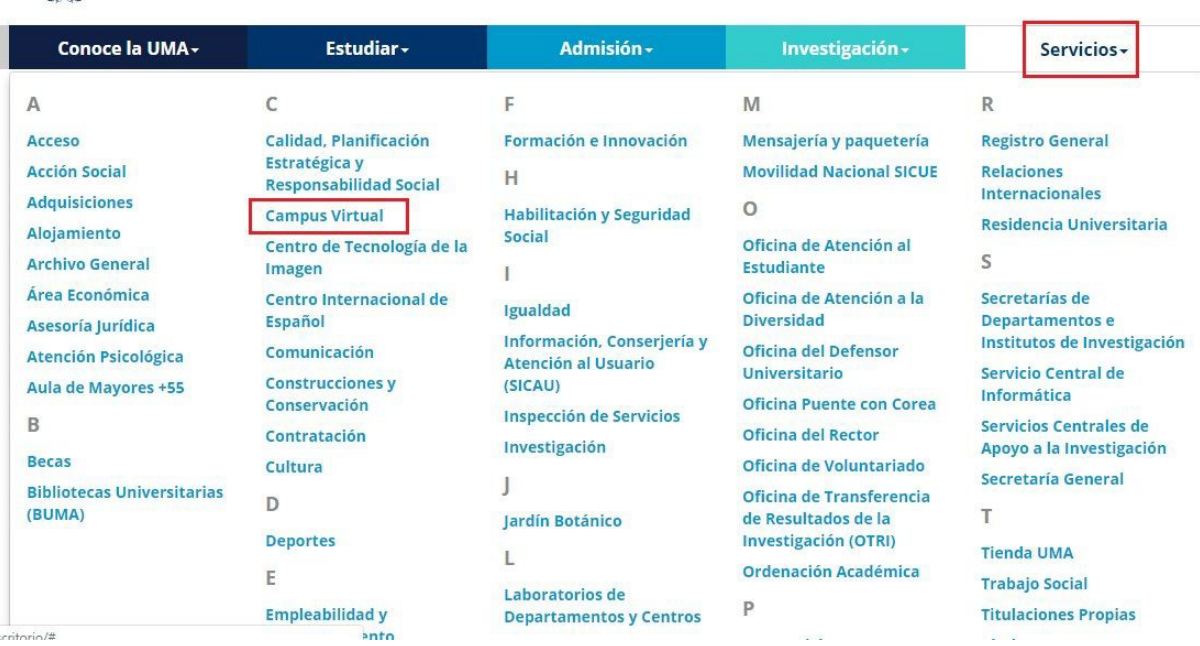

→ La página principal del campus virtual se abrirá y únicamente quedará seleccionar "Doctorado" en la barra lateral de la izquierda.

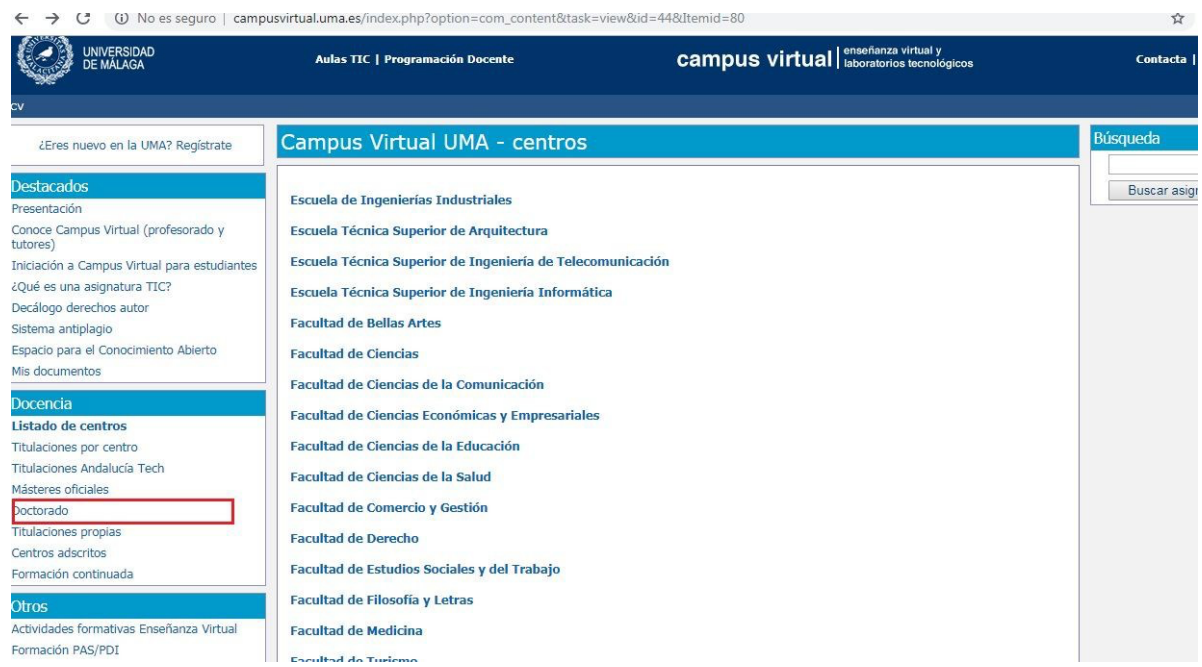

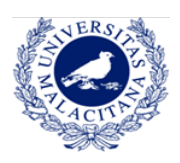

- **→ SÍ: Regístrate en iDUMA** 
	- → Accede a https://duma.uma.es/registro/ El **primer paso** es hacer clic en "Activar mi cuenta".

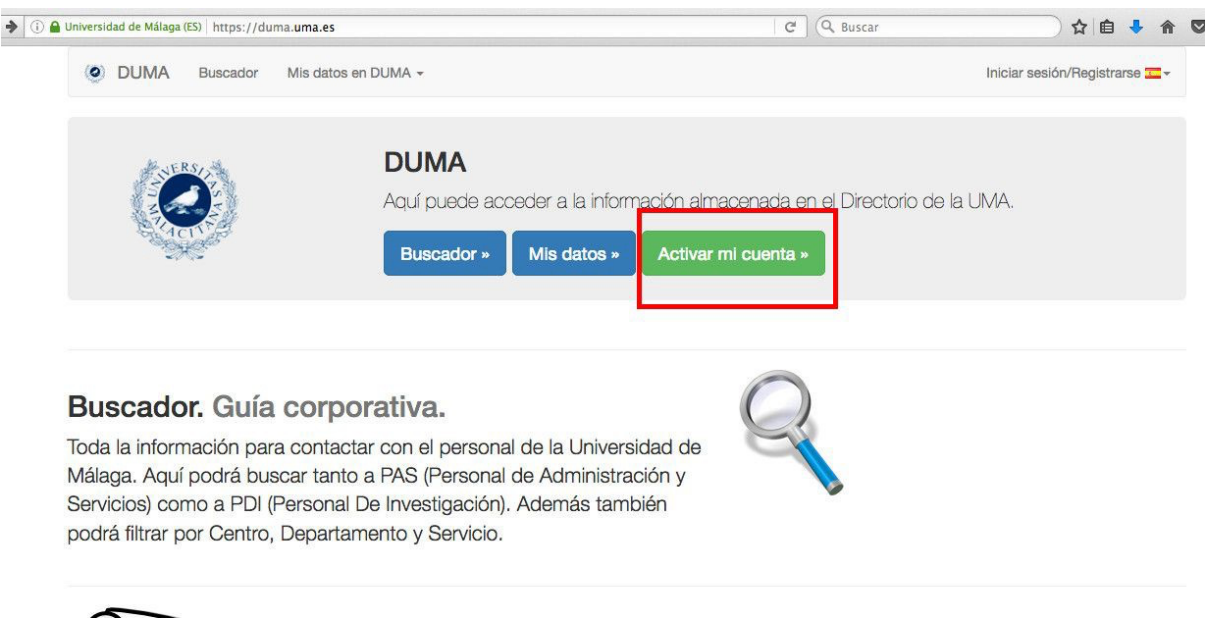

→ Si es la primera vez que te matriculas en la UMA, necesitarás activar tu cuenta **obligatoriamente** pulsando en "Empezar". Durante el proceso, se solicitarán diversos datos personales y se facilitará el registro mediante los propios mensajes de ayuda que ofrece iDUMA.

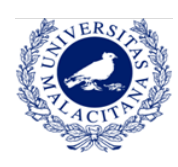

#### **PROGRAMA DE DOCTORADO EN ESTUDIOS AVANZADOS EN HUMANIDADES Especialidades en Historia, Arte, Filosofía y Ciencias de la Antigüedad**

 $\left| \bigoplus_\blacksquare \mathbf{0} \bigoplus_\blacksquare$  Universidad de Málaga (ES) | https://duma.uma.es/duma/registro/

 $\boxed{C}$   $C$   $Q$  Buscar ☆自→ 合

O DUMA Buscador Mis datos en DUMA -

#### Iniciar sesión/Registrarse

Bienvenido al procedimiento de activación de sus servicios

telemáticos Una vez que active su usuario, podrá empezar a usar los servicios que la UMA le ofrece y

que están asociados a DUMA.

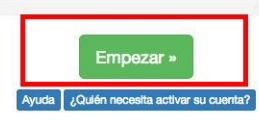

#### Descripción del proceso

Si es la primera vez que se matricula o que es contratado en la UMA (alumno, PAS, PDI,...), su información llega a nuestro directorio DUMA pero es necesario que active su cuenta. Para ello, deberá autenticarse usando "OTROS MEDIOS DE AUTENTICACIÓN" en la página "IDUMA - Servicio de Identidad de la Universidad de Málaga" que le aparecerá una vez que comience el proceso de activación pulsando el botón "Empezar" que puede encontrar sobre estas líneas.

En el caso de que el sistema le muestre un mensaje de que no se encuentra la persona en nuestros sistemas, eso significa que todavía no han llegado sus datos a DUMA o que hay un error en el número de documento. Si es alumno, deberá preguntar en la secretaría de su centro. Si es becario, deberá preguntar en el Vicerrectorado de Investigación.

Tras introducir el documento identificativo se le podrá solicitar cierta información adicional según el perfil al que pertenezca (alumno, PAS, PDI,...) para completar el proceso de activación.

El último paso será el que le solicite la clave que quiere utilizar para acceder a los diferentes servicios que utilizan el servicio de autenticación basado en DUMA.

→ Una vez que hayas completado el registro, podrás acceder al directorio con todos tus datos de la UMA. Desde esta página principal, bajo la pestaña servicios, podrás cambiar y personalizar tu correo electrónico de la UMA.

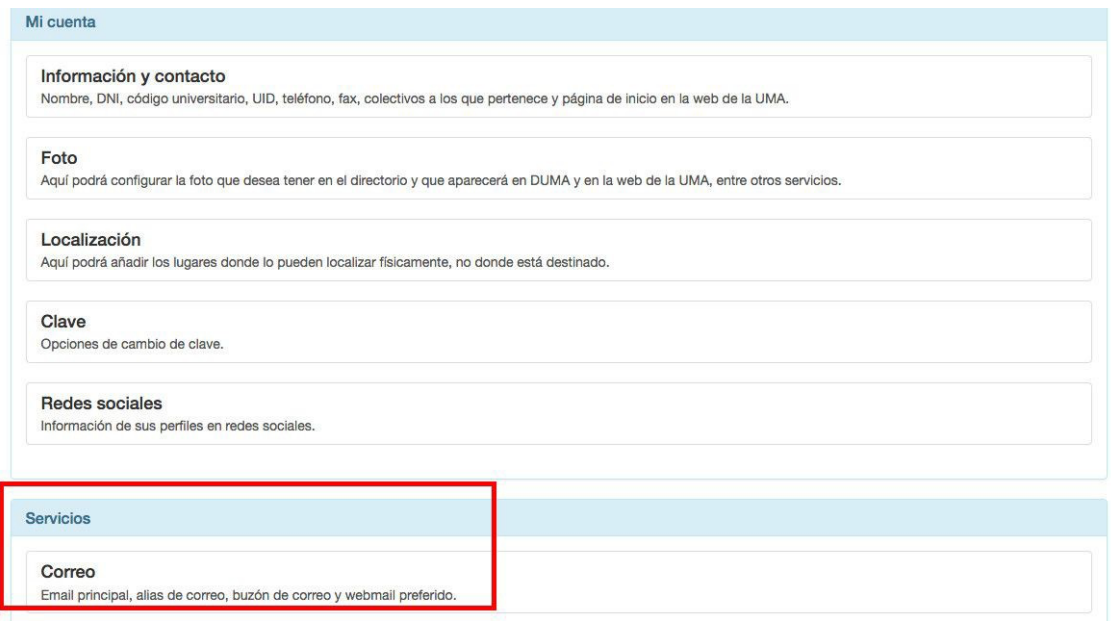

→ Con esta dirección de correo electrónico te identificarás en IDUMA y campus virtual, de modo que **es recomendable que la personalices**. Puedes añadir hasta 3 direcciones de correo pulsando en el botón verde "Añadir correo", siempre que le añadas @uma.es o @alu.uma.es

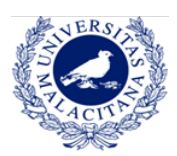

### **PROGRAMA DE DOCTORADO EN ESTUDIOS AVANZADOS EN HUMANIDADES Especialidades en Historia, Arte, Filosofía y Ciencias de la Antigüedad**

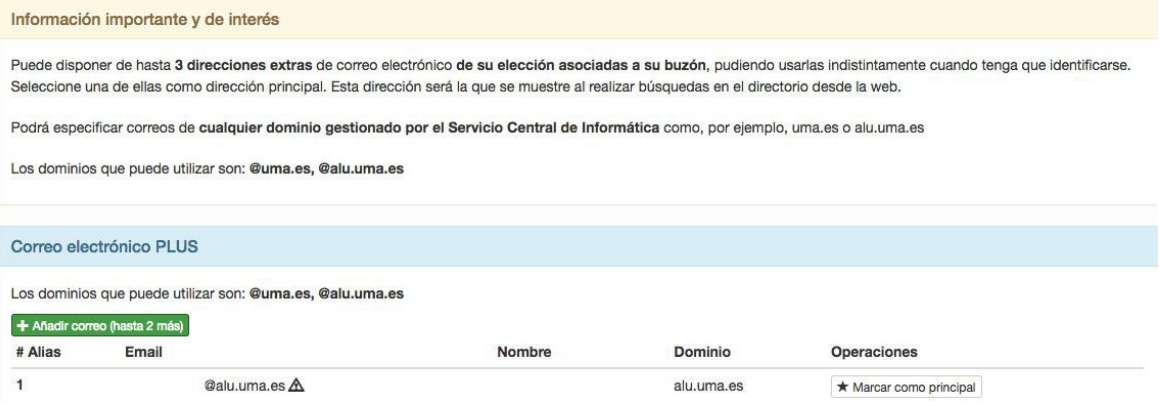

→ Cuando hayas finalizado el registro y ya dispongas de tu correo electrónico de la UMA, podrás acceder al **campus virtual** a través del siguiente enlace: https://doctorado.cv.uma.es; o a través de la web de la UMA.

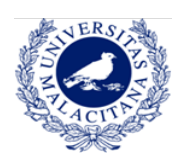

## ACCESO AL DAD

**→** Haz clic aquí para acceder al manual de uso del DAD

(Documento de Actividades del Doctorando). **Es recomendable leerlo**, pues facilita información sobre cómo acceder, cómo funciona la aplicación y cómo usarla.

- $\rightarrow$  Puedes acceder al DAD a través de dos vías:
	- **→** Desde dentro de la UMA, a través del campus virtual (previamente identificado con tu usuario). Puedes encontrar un enlace directo al DAD en la Sala de estudiantes del programa de Doctorado.

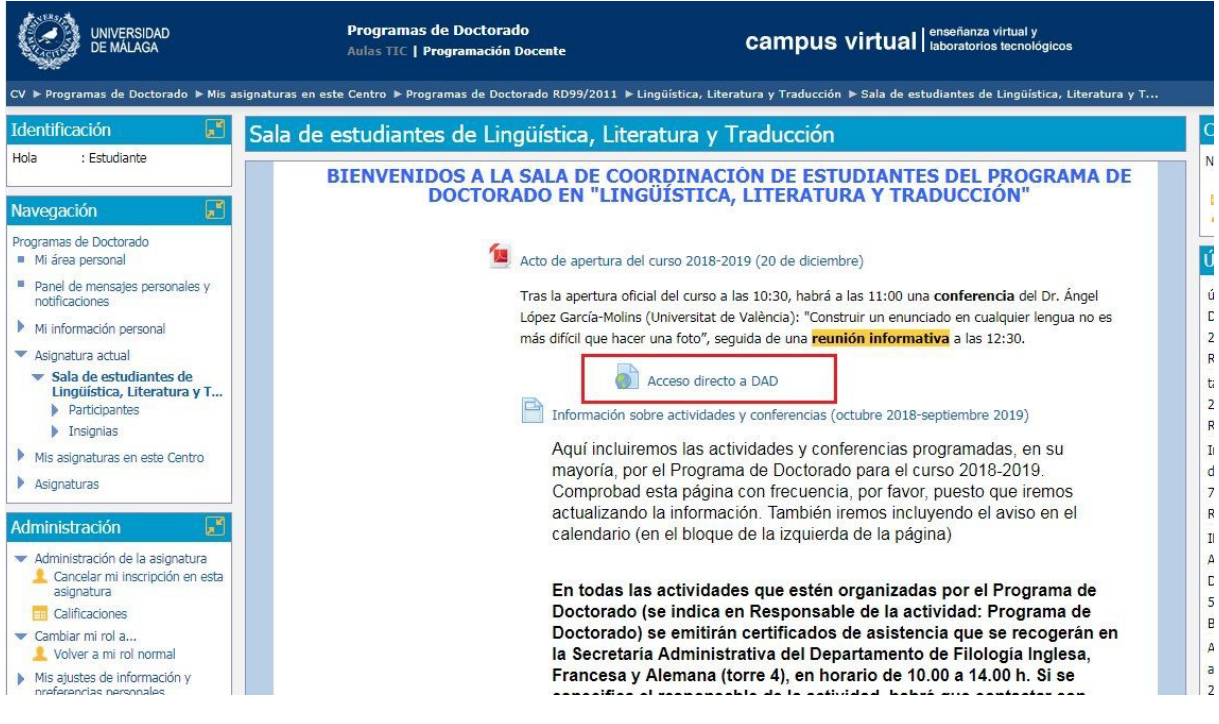

→ De forma externa, a través del enlace: dad.cv.uma.es; o buscando "Aplicación DAD" en cualquier navegador.

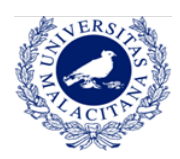

#### **PROGRAMA DE DOCTORADO EN ESTUDIOS AVANZADOS EN HUMANIDADES**

**Especialidades en Historia, Arte, Filosofía y Ciencias de la Antigüedad**

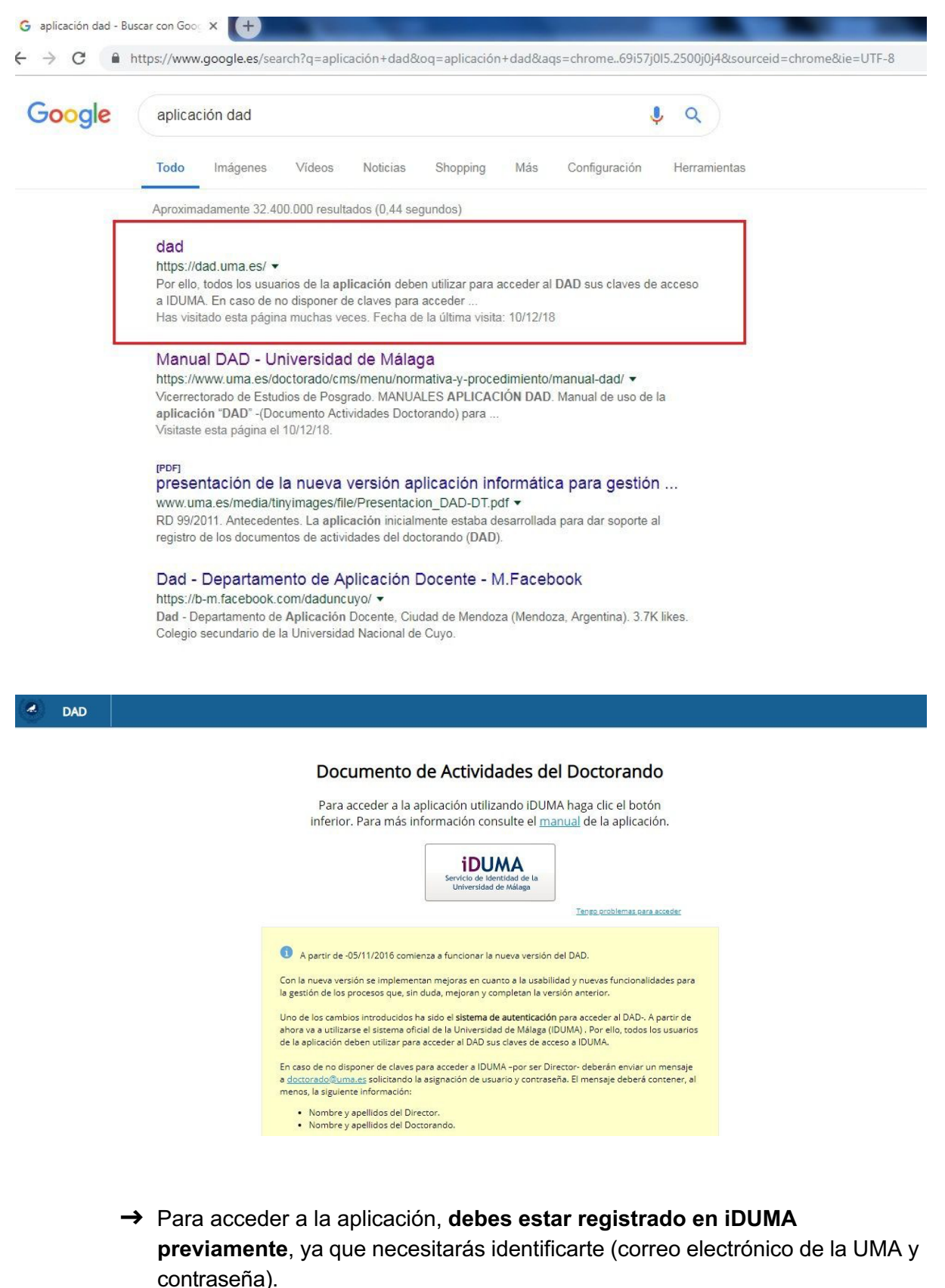

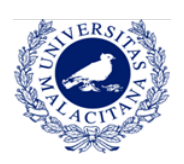

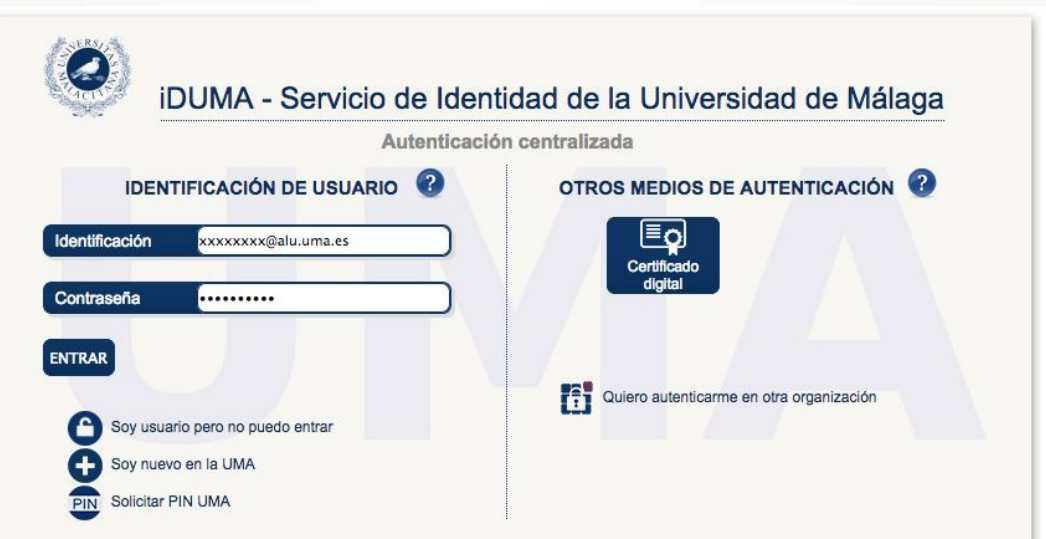

䡴 Una vez identificado, podrás empezar a utilizar la aplicación. Si es la **primera vez que entras**, el Servicio de Doctorado te dará de alta y recibirás un correo electrónico confirmando que el proceso se ha hecho correctamente.

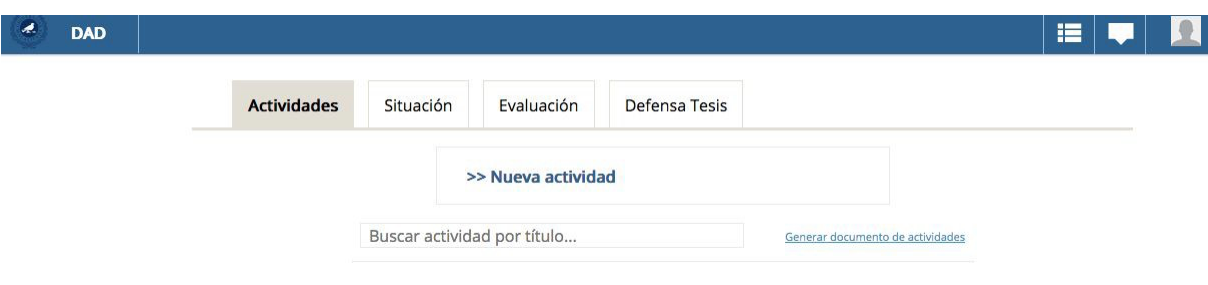

 $\rightarrow$  Visualización de tu página principal del DAD.